### BtoBプラットフォーム 請求書

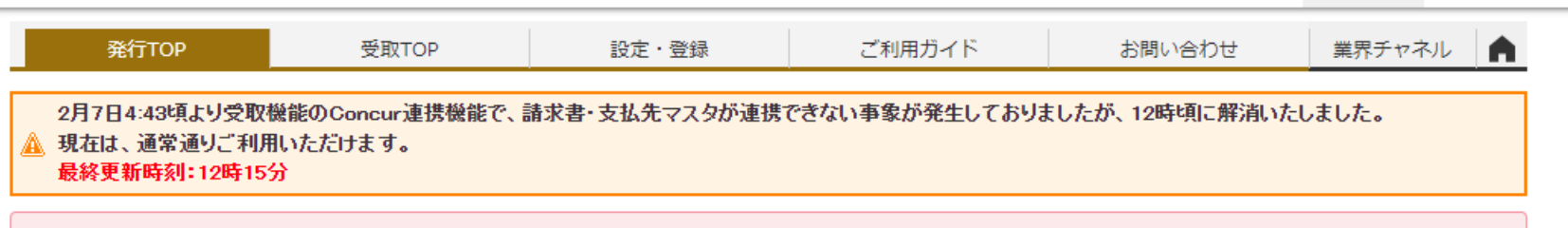

田部井建設株式会社 | まま サービス 2 →

【重要】「経営ダッシュボード」および「入金データ自動取込オプション」のサービス終了について

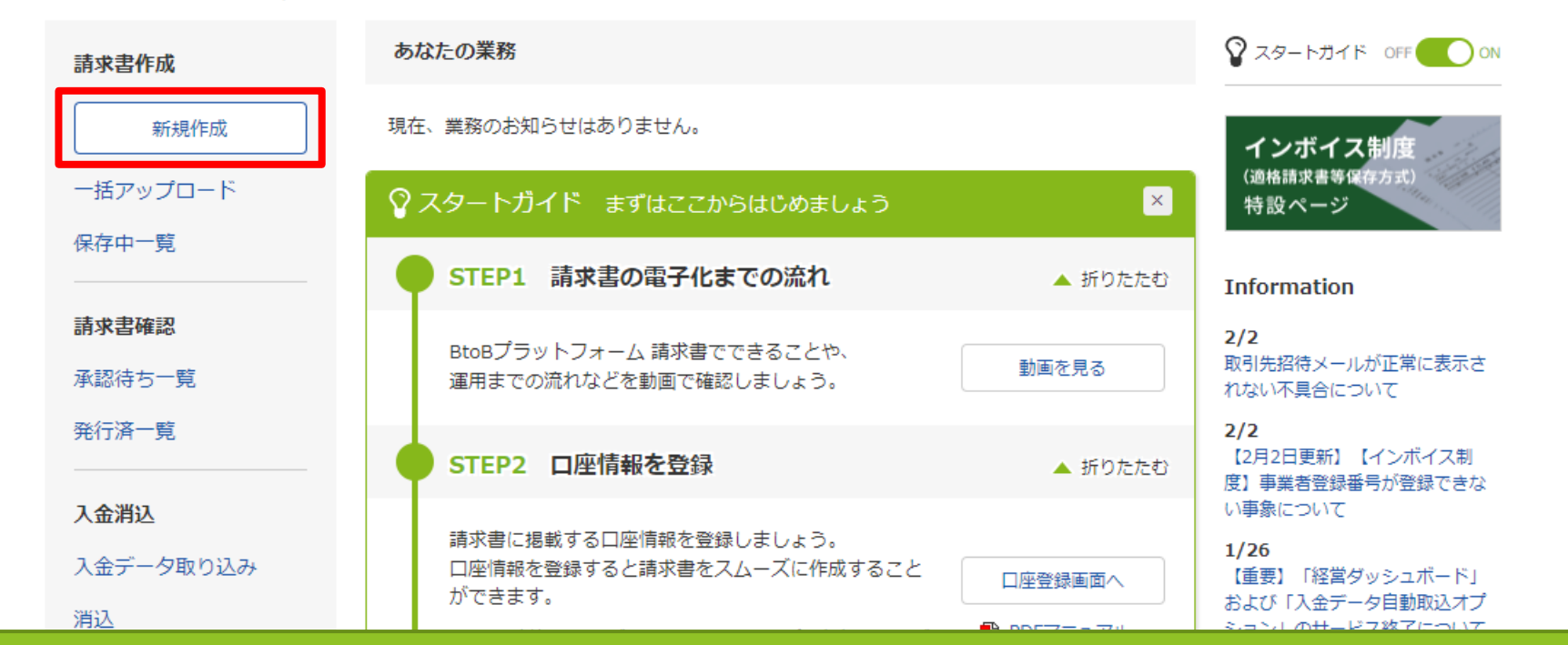

▲▼有料会員限定▲▼ 3,000人以上が参加するコミュニティサイト!電子化率UPや法対応のコンテンツも掲載中! 初めての方/IDをお持ちの方

**受取TOP左側の新規作成より請求書の発行をお願い致します。 請求書発行につきましては請求先現場1箇所につき1通の 請求書発行をお願い致します。**

### ?取引先が受け取る諸求書(おもて)について

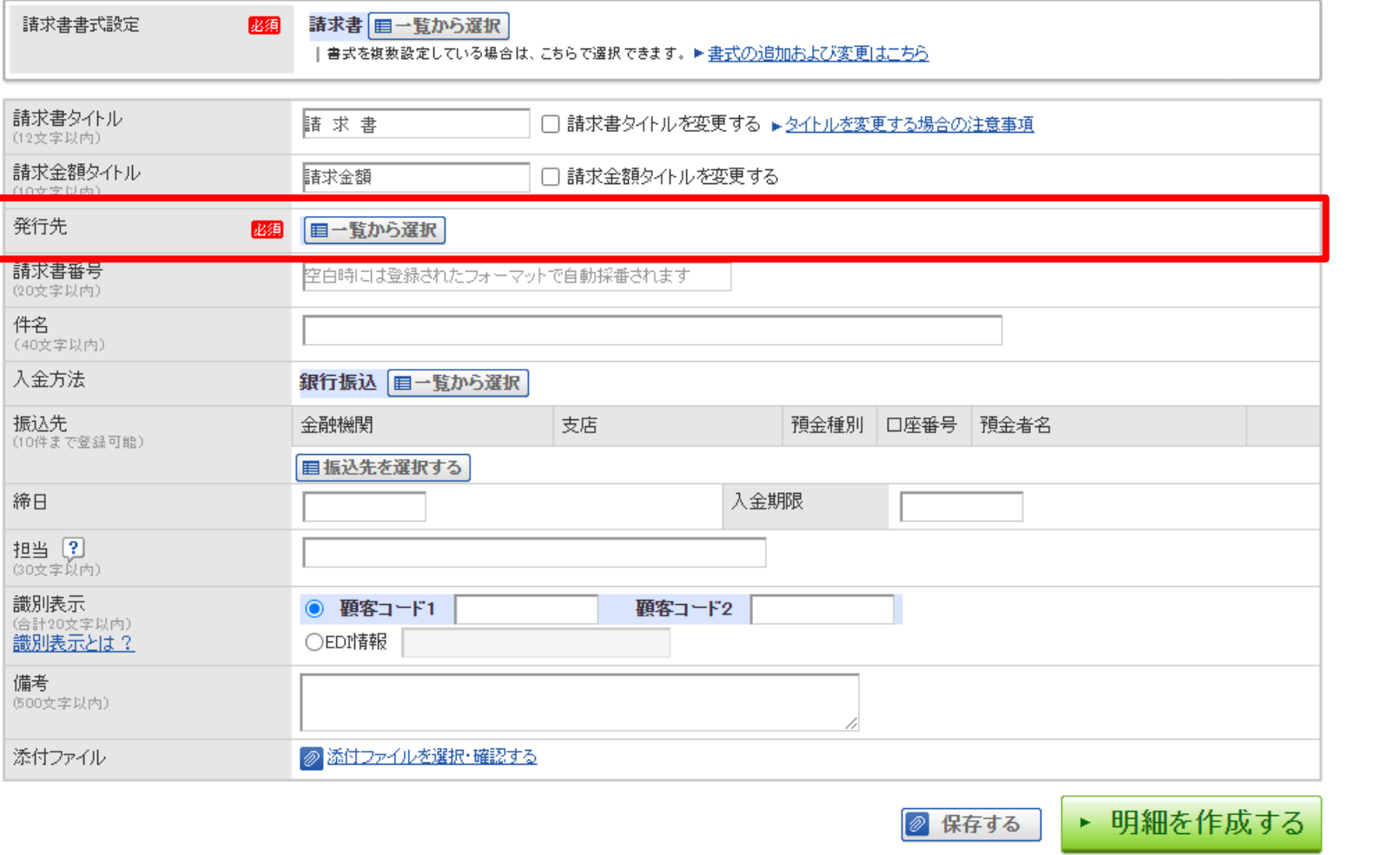

▶ 明細を作成する

◎ 保存する

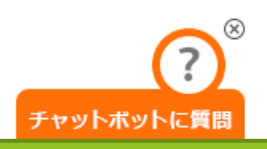

## 赤枠内 [発行先] より [田部井建設株式会社] を選択

#### ▶ 明細を作成する ◎ 保存する

### ?取引先が受け取る諸求書(おもて)について

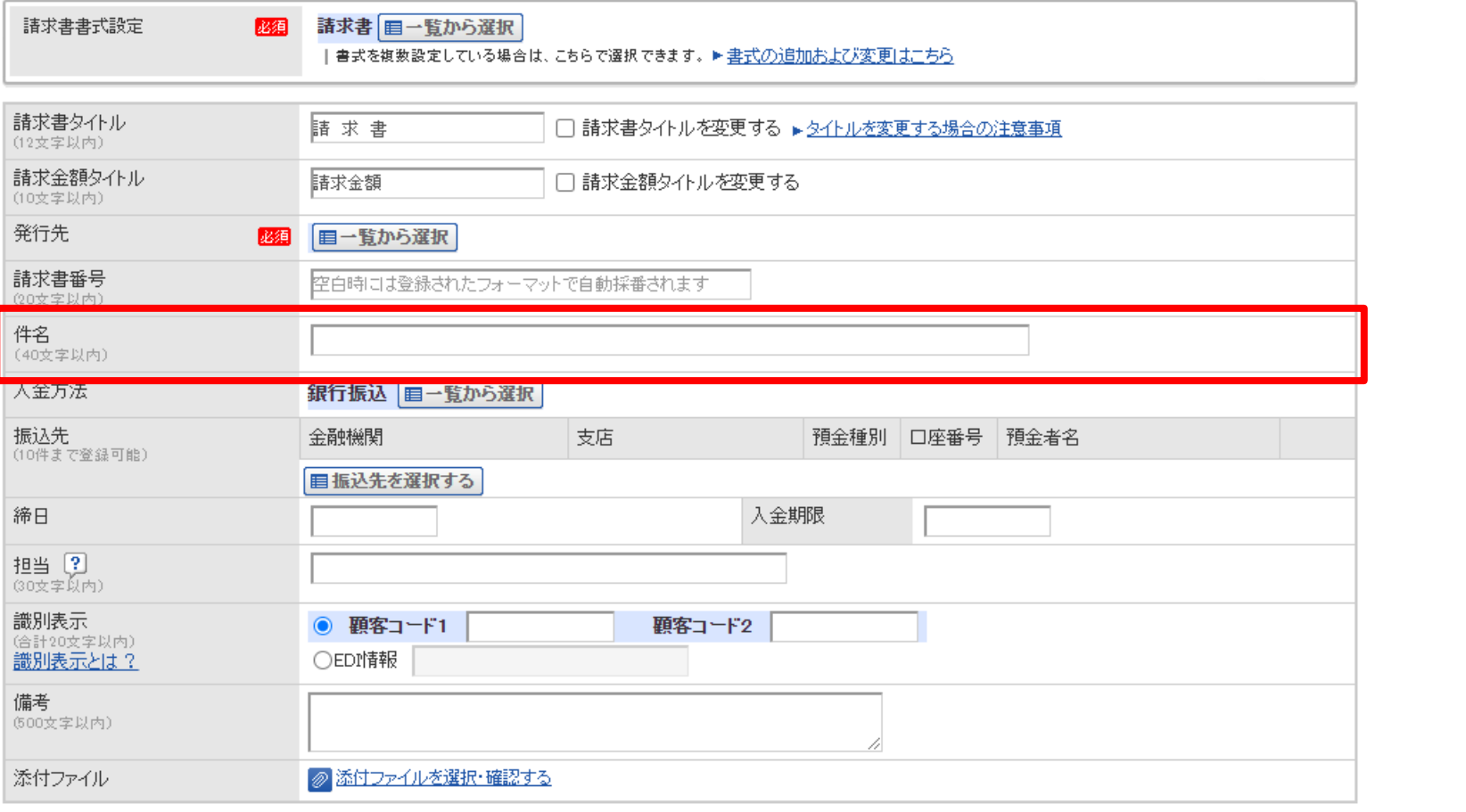

### $\circledR$

## 赤枠内【件名】へ請求先現場名の入力をお願い致します。

### 1 おもて作成 > 2 明細作成 > 3 承認選択 > 4 確認画面 > 5 完了

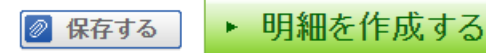

3

**\に質問** 

#### ?取引先が受け取る諸求書(おもて)について

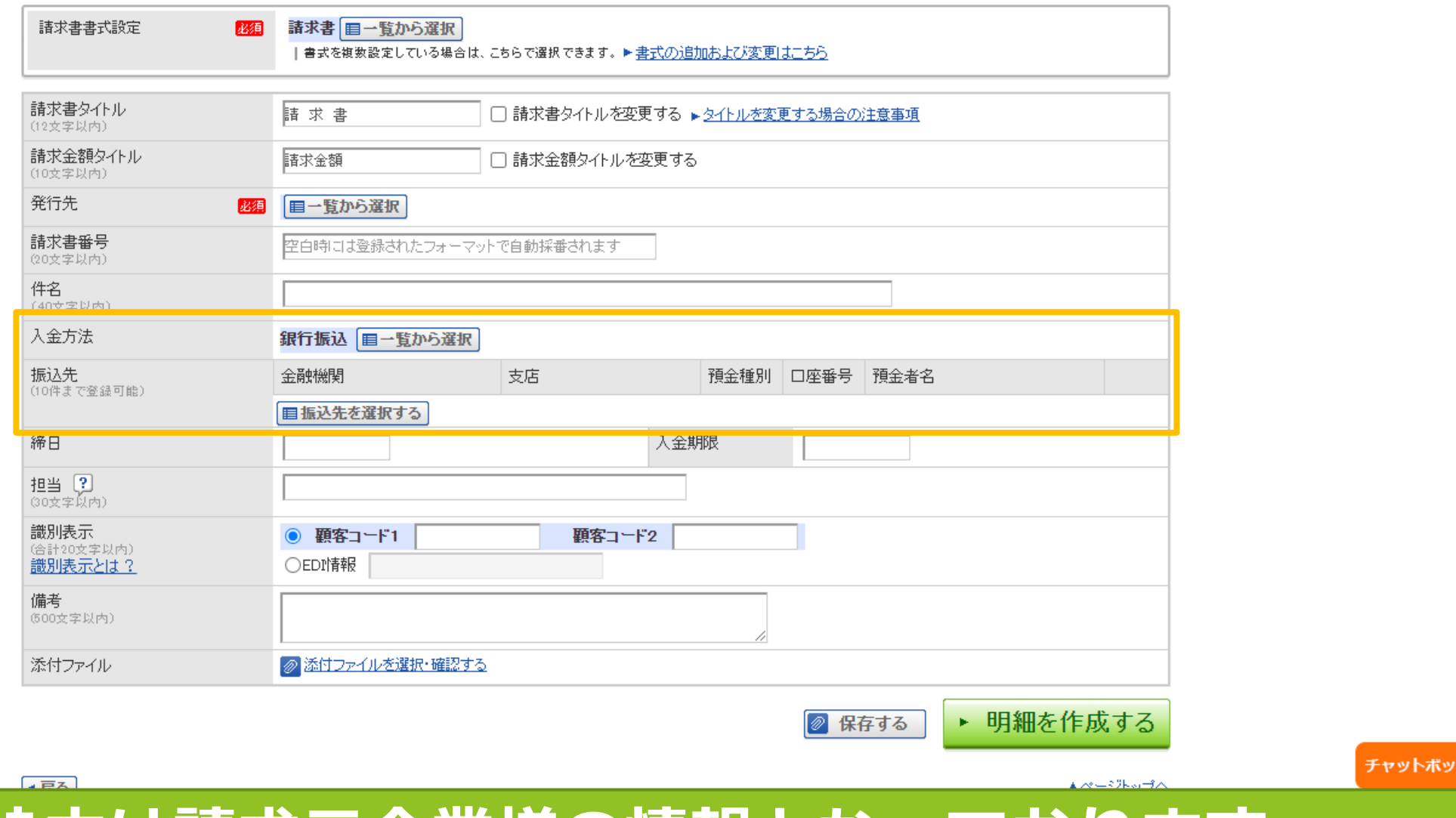

## **上記枠内は請求元企業様の情報となっております。 口座情報をご登録の上、入金方法振込先の選択をお願い致します。**

# **請求内容の内訳書等の添付資料がある場合は 枠内の添付ファイル選択より添付をお願い致します。**

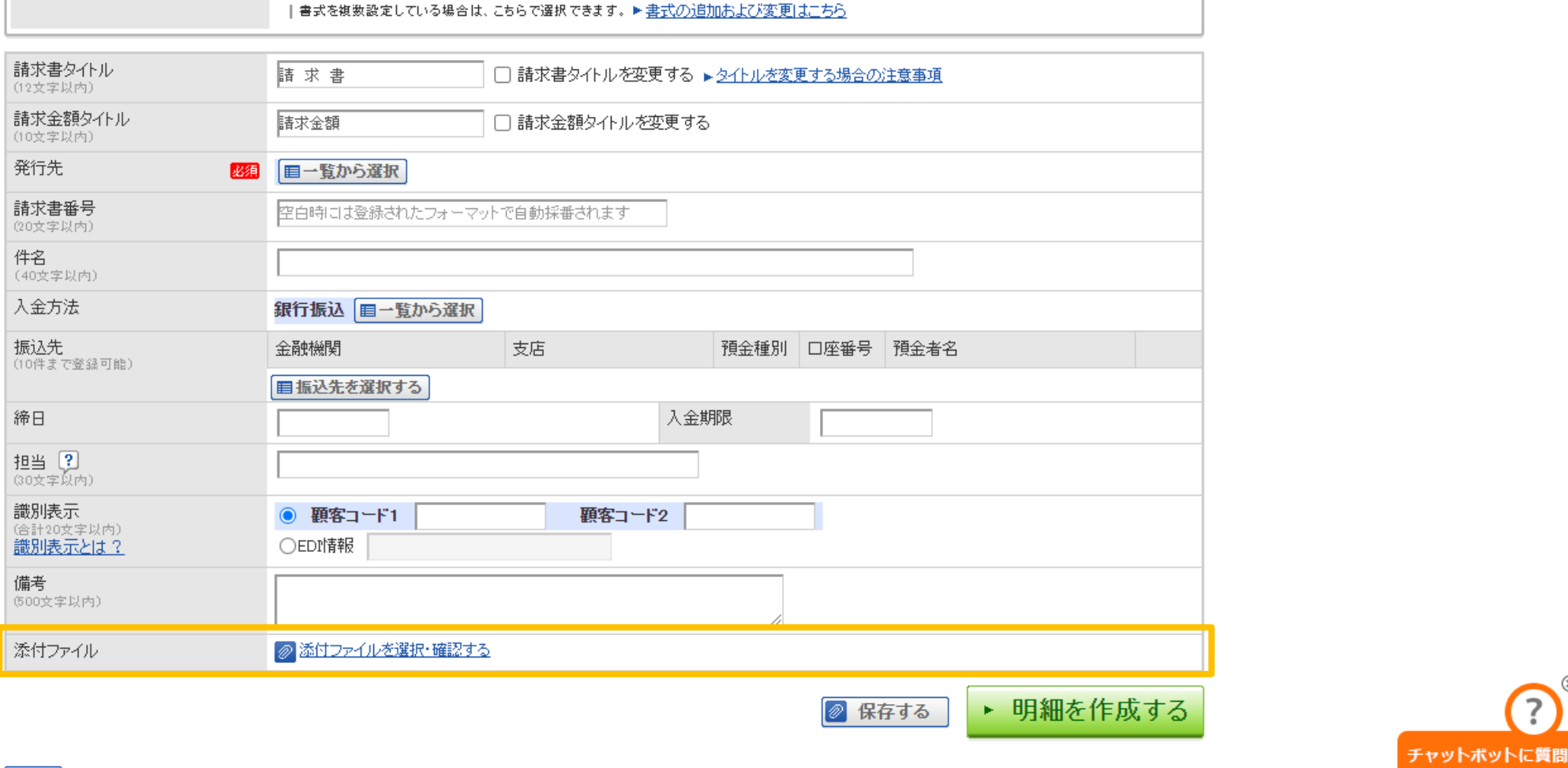

請求書 目一覧から選択

2取引先が受け取る諸求書(おもて)について

函須

請求書書式設定

 $\left($ ?

1 おもて作成 > 2 明細作成 > 3 承認選択 > 4 確認画面 > 5 完了

#### ▶ 明細を作成する ◎ 保存する

#### ?取引先が受け取る諸求書(おもて)について

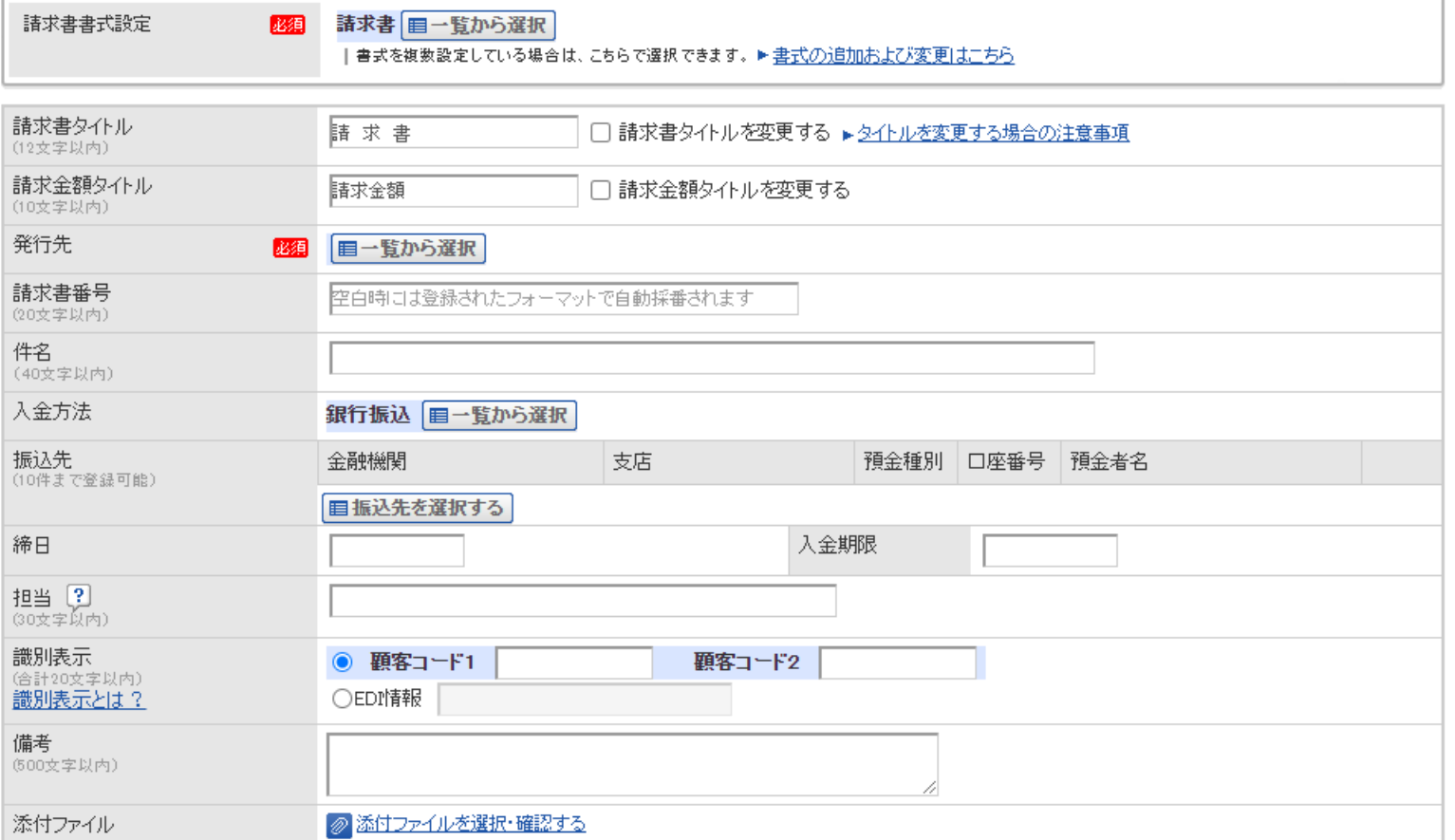

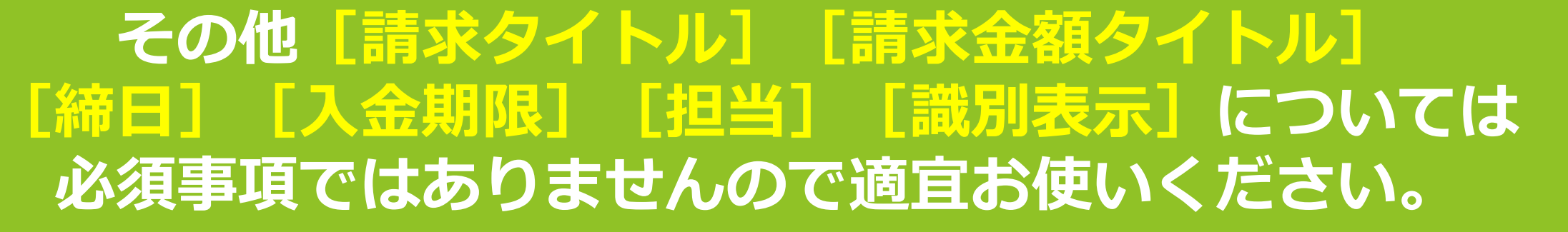

1 おもて作成 > 2 明細作成 > 3 承認選択 > 4 確認画面 > 5 完了

▶ 明細を作成する ◎ 保存する

#### ?取引先が受け取る諸求書(おもて)について

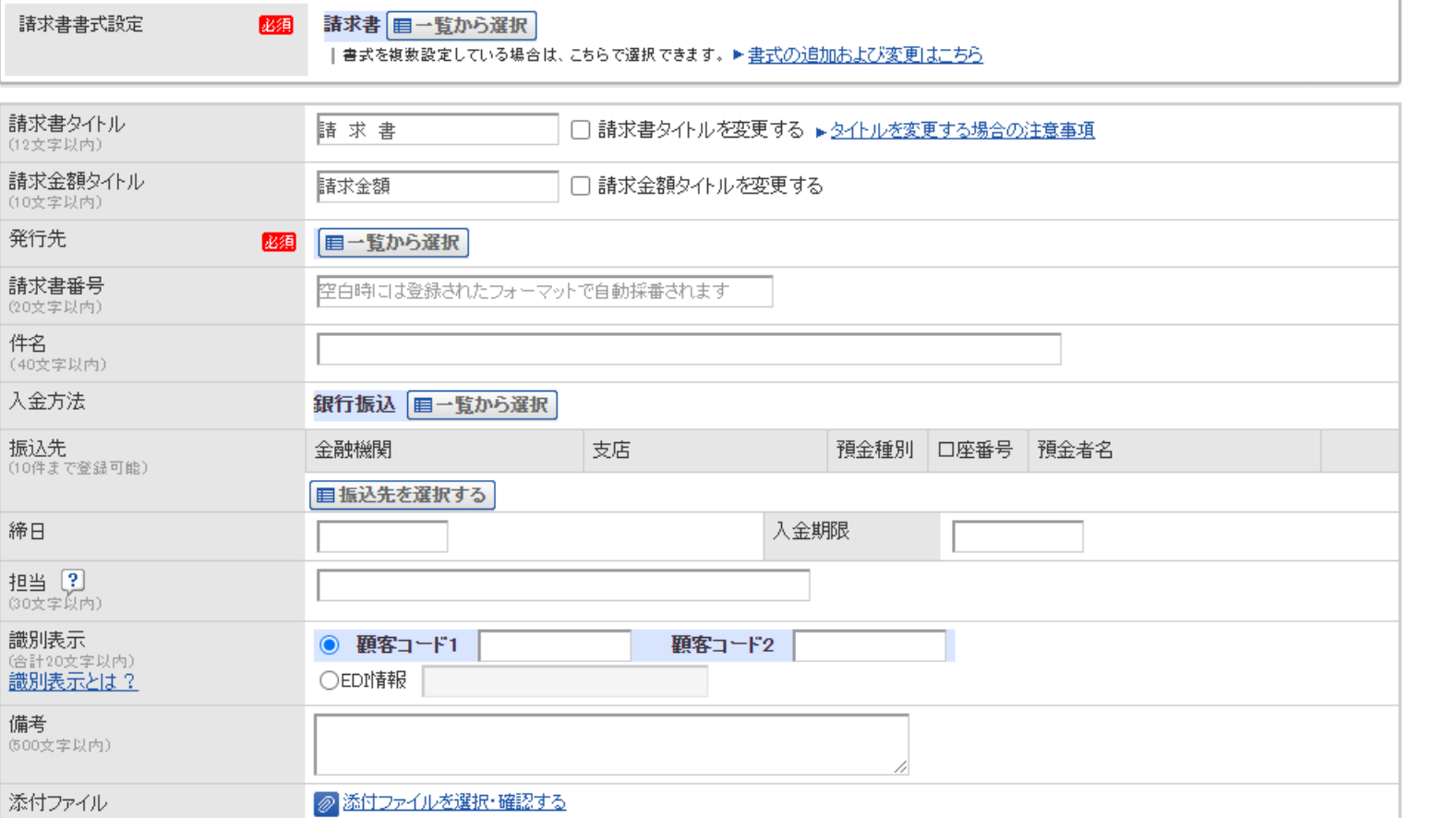

## [発行先][件名][入金方法][振込先][添付ファイル]の 確認後、明細発行ボタンより明細の発行に移ります。 明細作成につきましては

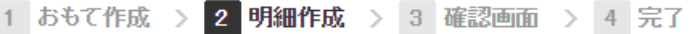

### 2 取引先が受け取る諸求書(明細)について

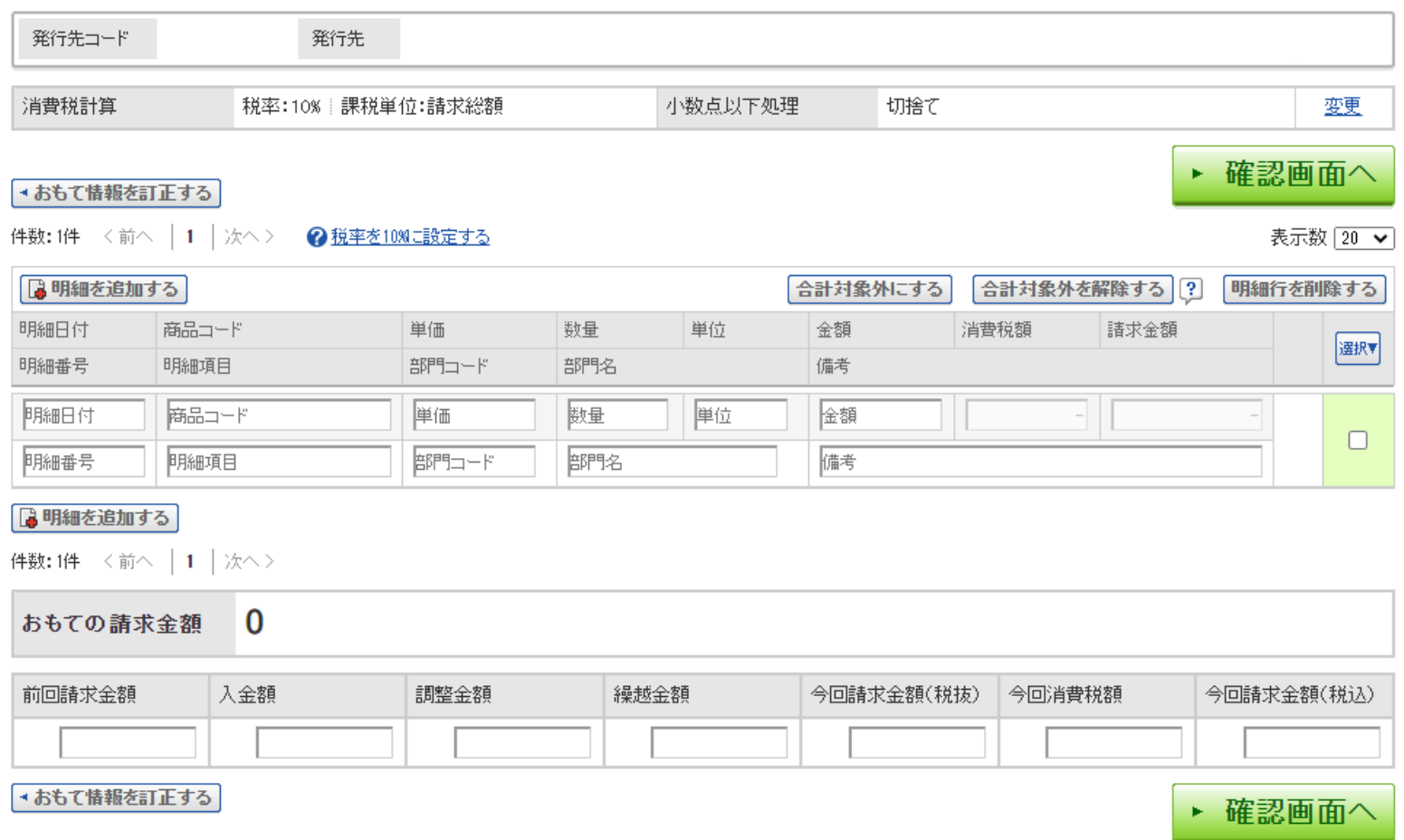

### **明細作成につきましては各請求内容の転記をお願い致します。 各企業様の発行方法に沿ってご入力をお願い致します。**

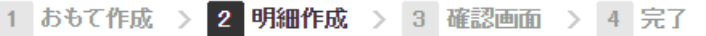

### 2 取引先が受け取る諸求書(明細)について

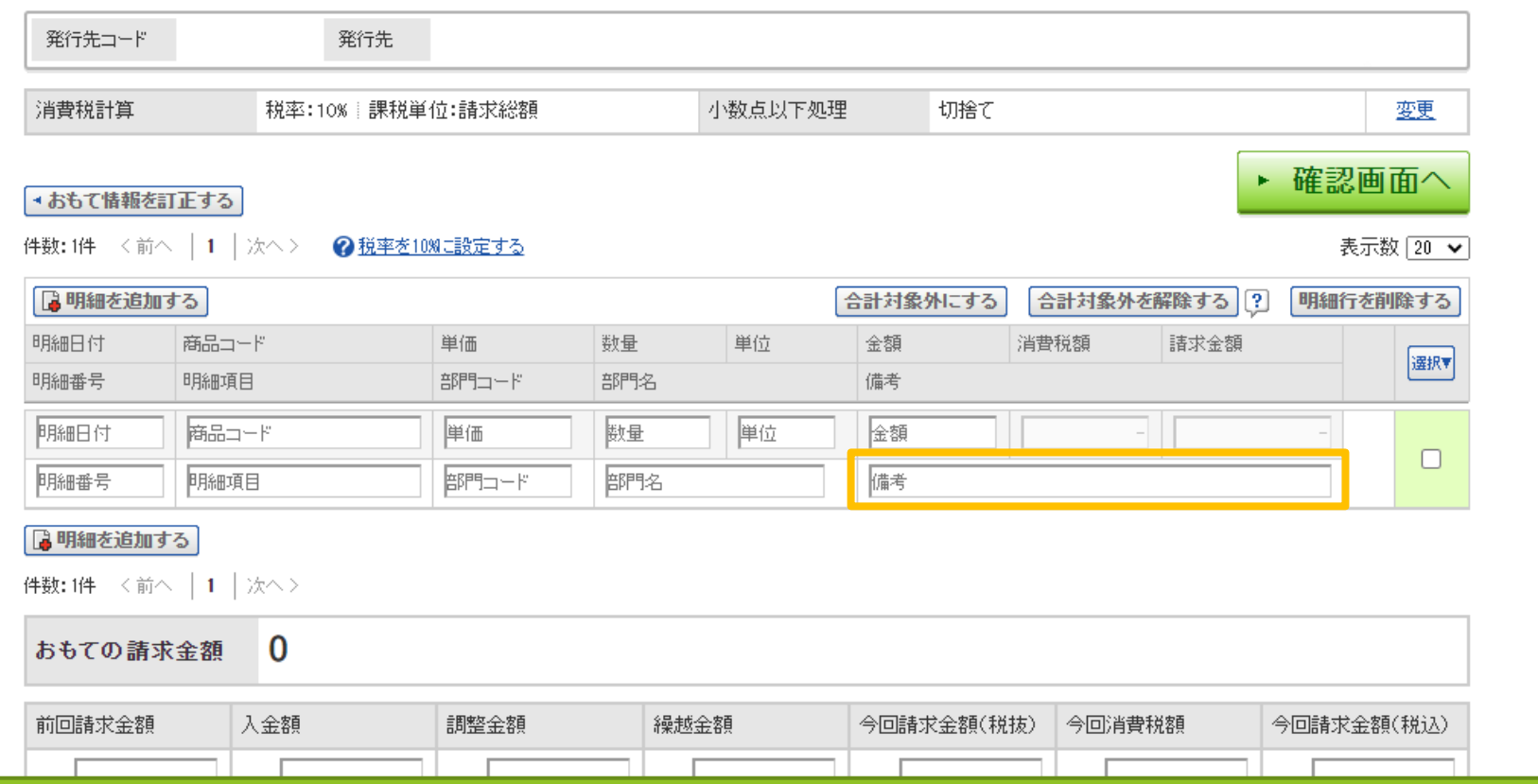

**注文書が発行されている内容の請求に関しましては、 明細を分けてのご入力をお願い致します。 また、備考欄へ注文番号のご入力をお願い致します。 注文番号は弊社発行の注文書よりご確認いただけます。**